# **Notice utilisateur Automate 808 V1.1 du 24/01/2020**

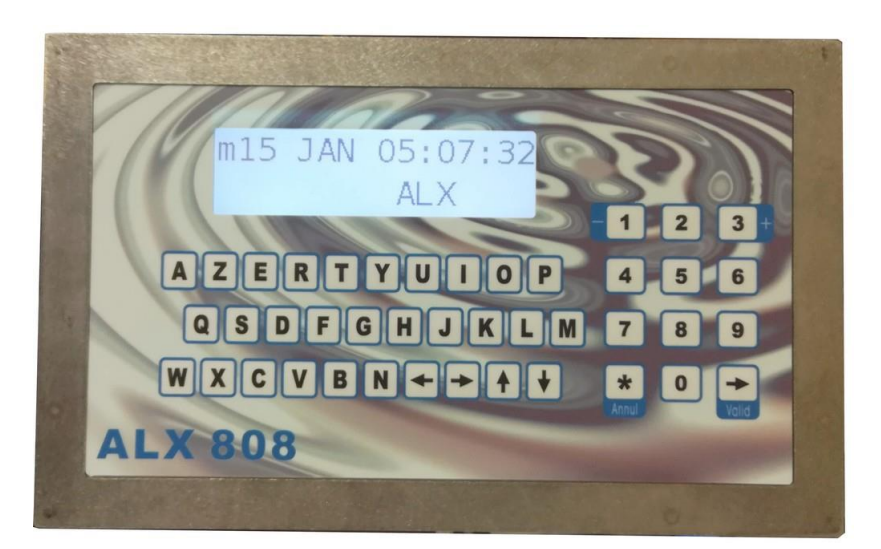

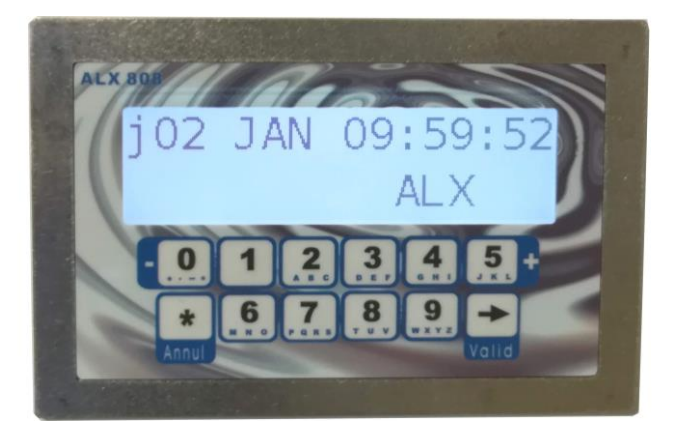

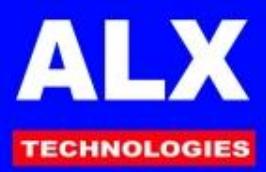

## **Liste des modifications de cette documentation :**

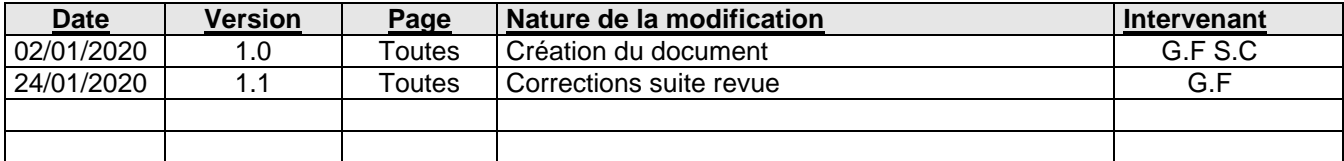

Services et lieux de diffusion :

- ❑ Fourni avec chaque produit
- ❑ Site WEB ALX Technologies
- ❑ CD-ROM ALX Technologies

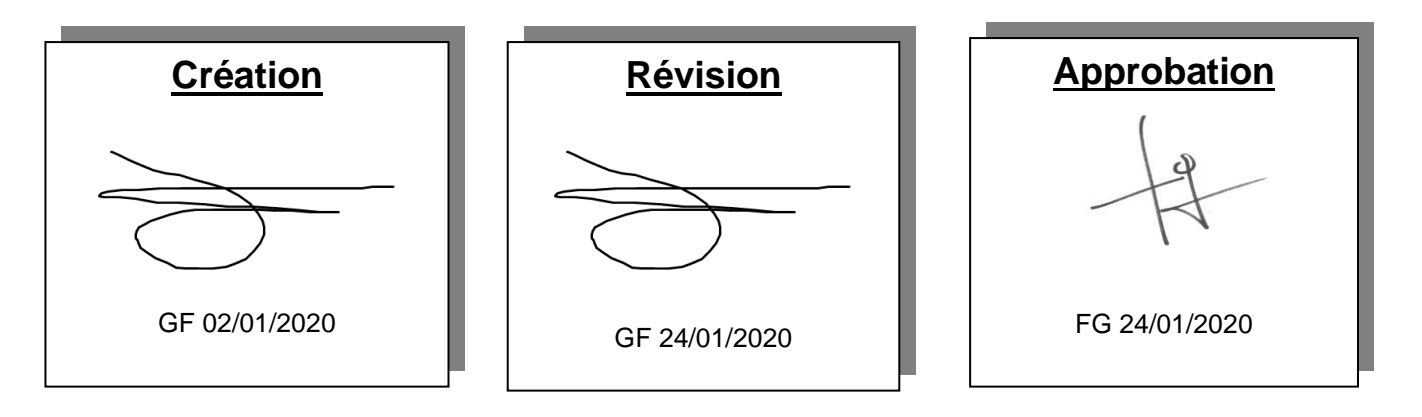

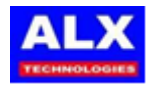

## **TABLE DES MATIERES**

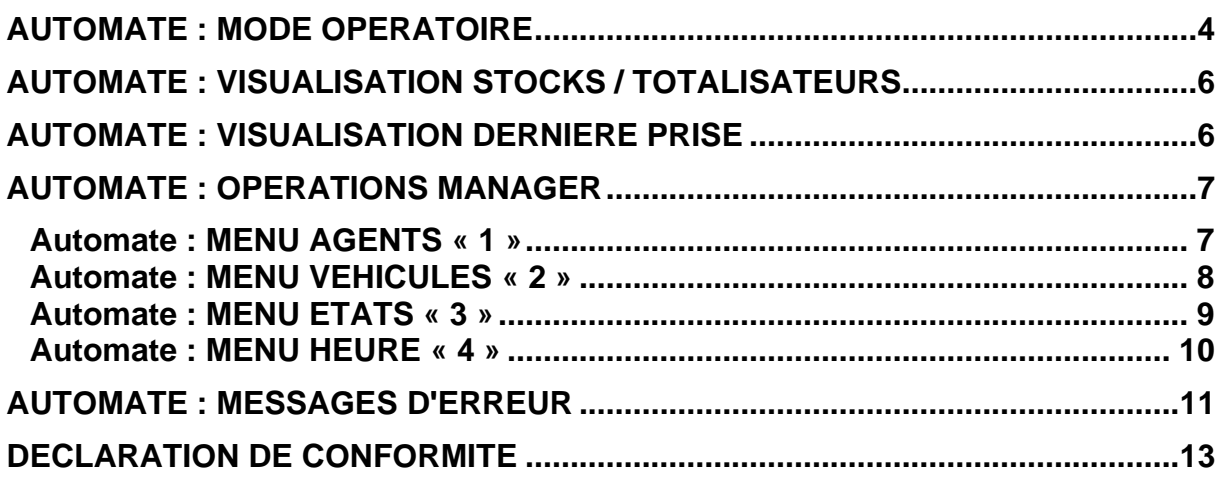

## **COMPATIBILITE & IDENTIFICATION**

Les automates de cette documentation peuvent être utilisés avec les logiciels suivants :

#### **LV8 REV C ou supérieure LVNET V3**

L'identification de la version de l'automate se fait :

- Soit à la mise sous tension sur l'imprimante fil de l'eau,
	- *30 jan 17:18 ALIMENTATION = 1 30 jan 17:18 CARY XX JJ-MM-AA*
- Soit en page télécommande en haut de l'écran.
- Soit en appuyant 2 fois sur la touche validation à partir de l'affichage d'accueil.

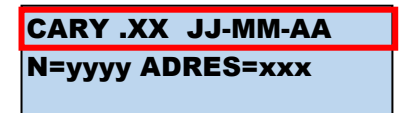

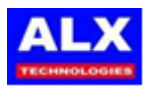

## <span id="page-3-0"></span>**Automate : MODE OPERATOIRE**

A partir de l'affichage d'accueil (heure-date et message d'accueil défilant), la procédure est la suivante :

**-1-** Choix de l'opération 1 à 4 et la cuve de 1 à 8 (si plusieurs cuves déclarées par pompe)

- Choix opération : en tapant sur une des 4 touches en forme de pompe,
- Choix cuve : en tapant sur une des touches 1 à 8 pour la cuve 1 à la cuve 8 .

**-2-** Message sur l'état de la cuve (uniquement pour les opérations de chargement et dépotage

- Si opération de chargement le restant en cuve s'affiche,
- Si opération de dépotage, le creux en cuve s'affiche.

L'agent doit appuyer sur la touche **VALIDATION** pour passer l'étape.

**-3-** Identification de l'agent (optionnel car le fonctionnement en mode véhicule uniquement est possible)

- en tapant un code secret de 1 à 6 chiffres,
- ou le nom de l'agent en saisie alphanumérique ou numérique (de 1 à 10 caractères),
- ou badge,
- ou badge et code secret :
- Identification acceptée si le code secret a été déclaré et/ou si le badge a été programmé.

**Remarque** : l'agent doit appuyer sur la touche **VALIDATION** pour passer l'étape si :

- -un message lui a été programmé,
- -si une alarme le concernant est active.
- -si l'agent est soumis à un quota.

**-4-** Identification du véhicule (facultative et sauf opération de dépotage)

- en tapant un code secret de 1 à 6 chiffres,
- ou le nom de l'agent en saisie alphanumérique ou numérique (de 1 à 10 caractères),
- ou badge.
- ou badge et code secret :
- Identification acceptée si le code du véhicule a été déclaré et/ou si le badge a été programmé.

**Remarque** : l'agent doit appuyer sur la touche **VALIDATION** pour passer l'étape si :

- si une alarme le concernant le véhicule est active,
- si le véhicule est soumis à un quota,
- **-5-** Sélection du réservoir du véhicule

 Elle est demandée uniquement si le véhicule possède + d'un 1 réservoir et que ses réservoirs sont autorisés à recevoir le carburant sélectionné.

**-6-** Saisie complémentaire (facultative)

- Pour les opérations de dépotage une référence est demandée au livreur (jusqu' à 10 caractères numérique ou alphanumérique non contrôlés),
- Jusqu'à 2 références chantier : sélection dans une liste, ou saisie numérique ou alphanumérique jusqu'à 16 caractères au total et éventuellement contrôlée.

**-7-** Saisie de la valeur du compteur kilométrique ou horaire (facultatif)

Saisie avec ou sans contrôle.

Dans le cas du contrôle, le compteur doit être : compteur précédent < **compteur saisie,**

et écart mini < **compteur saisie** < écart maxi.

**-8-** Saisie de la prédétermination du volume à servir ou du plein extérieur (facultatif)

- Prédétermination : la valeur saisie est le volume de carburant distribué qui entraînera l'arrêt automatique de la pompe.
- Plein extérieur : lors de la validation, une prise extérieure sera enregistrée avec le volume saisi. (pas de déclanchement de la pompe)

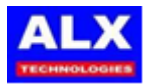

#### **-9-** Décroché du pistolet (facultative)

(Uniquement pour les opérations de prise de carburant et prise d'huile) Décrocher le pistolet avant la fin de la temporisation de début d'opération

#### **-10-** Opération en cours

Pour un volume limité, Pour une durée limitée (optionnel).

#### **-11-** Fin de l'opération

- Lorsque le pistolet est raccroché (optionnel),
- ou fin de temporisation (fin de prise) ou durée d'opération,
- ou volume de limitation atteint,
- ou appui sur touche **Annul.**

Le volume reste affiché quelques secondes ; après ce temps, les données sont imprimées sur l'imprimante raccordée à l'automate

#### **NOTA :**

#### **L'identification de l'agent ou du véhicule (si mode véhicule uniquement) peut être fait en tout début de séquence.**

<span id="page-4-0"></span>Pour chaque installation, la procédure choisie est obtenue par le choix des valeurs données aux paramètres de l'automate et des réglages de chacune des fiches agents (véhicules) Voir *Notice Installation* de l'automate et du logiciel.

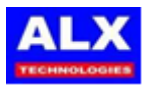

## **Automate : VISUALISATION STOCKS / TOTALISATEURS**

A partir de l'affichage d'accueil, appuyer sur **Valid**. L'afficheur indique ………………………………….:

- o le nom du carburant
	- o le numéro de la cuve et son stock calculé

**GAZOLE** Cuve1 0510450.10L

Le **stock calculé** est défini à partir des entrées de carburant (livraisons) et des sorties (prises). Il peut prendre des valeurs de **–999999.99** à +**999999.99** litres.

Avec les touches **+/-** l'affichage passe à la visualisation de chaque cuve puis il indique la valeur de totalisateurs de chaque pompes ………. :

TOTALISATEUR 1 0010240.95L

Si plusieurs cuves sont présentes, appuyer sur les touches **+** et **-** pour passer de cuve en cuve.

## <span id="page-5-0"></span>**Automate : VISUALISATION DERNIERE PRISE**

A partir de l'affichage d'accueil, appuyer sur **ANNUL**. L'afficheur indique le volume de la dernière opération

DERNIER VOLUME= 0450.19 LITRES

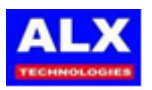

## <span id="page-6-0"></span>**Automate : OPERATIONS MANAGER**

#### **Entrer dans le menu manager** Menu manager :

A partir de l'affichage d'accueil, taper la séquence : **Valid Valid Valid 655 Valid**. « 655 » est la valeur d'usine du code manager (Voir *Notice Installation* de l'automate).

Pour retourner à l'affichage d'accueil, appuyer sur **Annul**.

#### <span id="page-6-1"></span>**Automate : MENU AGENTS « 1 »**

#### **Entrer dans le menu agents Menu** agents **:**

A partir du **menu manager**, choisir **AGENT** (touche **1**). Pour retourner au **menu manager,** appuyer sur **Annul**. Pour les commandes suivantes, **Annul** permet de retourner au **menu agents.**

#### **Lister les agents**

A partir du **menu agents**, avec **+** et **-**, choisir **LISTE DES AGENTS** et confirmer avec **Valid**. L'afficheur donne le nom de l'agent et son code sur 12 digits. Pour parcourir la liste des agents, utiliser les touches **+**  et **-** et appuyer sur **Valid** pour visualiser les quotas sur l'agent et à nouveau **Valid** pour revenir à la liste des agents.

#### **Chercher un agent**

A partir du **menu agents**, avec **+** et **-**, choisir **CHERCHER AGENT** et confirmer avec **Valid**. L'afficheur indique ……………………………………:

Saisir le code (ou passer la clé ou le badge) de l'agent que vous désirez consulter. 2 cas :

• le code saisi ou la clé présentée correspondent à une fiche programmée dans l'automate

le nom de l'agent correspondant s'affiche à la place de **INCONNU**.

- le code saisi ou la clé présentée est inconnu de l'automate :
	- le nom de l'agent reste à **INCONNU**.

#### **Lire un badge agent**

A partir du **menu agents**, avec **+** et **-**, choisir **LIRE BADGE AGENT** et confirmer avec **Valid**. Présenter un badge. Dès qu'il a été lu, (émission de 3 bips), le code s'affiche en bas à droite.

Le nom de l'agent (s'il a été programmé sur l'automate) s'affiche sur la ligne du haut comme dans le menu *lister les agents* (voir ci-dessus).

1: AGENT 2: VEHIC. 3: ETATS 4: HEURE

CHOIX: +/- OK : VAL LISTE DES AGENTS

AGENT : Bernard COD :000000000043

PAS DE QUOTA

AGENT : INCONNU COD :000000000000

PASSER LE BADGE SI NON : ANNULER

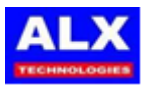

### <span id="page-7-0"></span>**Automate : MENU VEHICULES « 2 »**

#### **Entrer dans le menu véhicules Menu** véhicules :

A partir du **menu manager**, choisir **VEHIC** (touche **2**). Pour retourner au **menu manager,** appuyer sur **Annul**. Pour les commandes suivantes, **Annul** permet de retourner au **menu véhicules.**

#### **Lister les véhicules**

A partir du **menu véhicules**, avec **+** et **-** ,choisir **LISTE DES VEHIC.** et confirmer avec **Valid**. L'afficheur donne le nom du véhicule et son code sur **12** digits.

Pour parcourir la liste des véhicules, utiliser les touches **+**  et **-** .

Pour parcourir la liste des véhicules, utiliser les touches **+** et **-** et appuyer plusieurs fois sur **Valid** pour visualiser les quotas, les compteurs et les limitations sur les produits. Faire à nouveau **Valid** pour revenir à la liste des véhicules.

### **Chercher un véhicule**

A partir du **menu véhicules**, avec **+** et **-** ,choisir **CHERCHER VEHIC.** et confirmer avec **Valid**. L'afficheur indique …………………………………….:

Saisir le code (ou passer la clé ou le badge) du véhicule que vous désirez consulter. 2 cas :

- le code saisi ou la clé présentée correspond à une fiche programmée dans l'automate : le nom du véhicule correspondant s'affiche à la place de **INCONNU**.
- le code saisi ou la clé présentée est inconnu de l'automate : le nom du véhicule reste à **INCONNU**.

### **Lire un badge véhicule**

A partir du **menu véhicules**, avec **+** et **-** ,choisir **LIRE BADGE VEHIC** et confirmer avec **Valid**. Présenter une clé ou un badge. Dès qu'il a été lu, (émission de 3 bips), le code s'affiche en bas à droite,

le nom du véhicule (s'il a été programmé sur l'automate) s'affiche sur la ligne du haut comme dans le menu *lister les véhicules* (voir ci-dessus).

Un appui supplémentaire sur **Valid** affiche le kilométrage éventuellement présent (inscrit sur le badge s'il est disponible).

CHOIX : +/- OK : VAL LISTE DES VEHIC.

VEHIC : 1578 ACV 34 COD : 000000004543

COMPTEUR 1 = 0003500

VEHIC : INCONNU COD :000000000000

PASSER LE BADGE SI NON : ANNULER

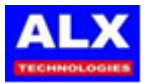

#### <span id="page-8-0"></span>**Automate : MENU ETATS « 3 »**

A partir du **menu manager**, choisir **ETATS** (touche **3**). Pour retourner au **menu manager,** appuyer sur **Annul**. Pour les commandes suivantes, **Annul** permet de retourner au **menu véhicules.**

#### **Imprimer les prises et les approvisionnements**

A partir du **menu états,** choisir **IMPRIME PRISES** (touche **1**).

L'impression est lancée depuis la dernière opération effectuée (la plus récente), jusqu'à la plus ancienne. Pour arrêter l'impression, appuyer sur **Annul.**

Voici un exemple avec trois types différents (prise, dépotage et chargement) :

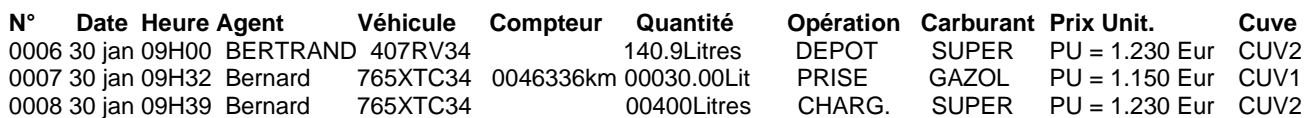

**NOTA :** Selon les options d'impressions des opérations, le détail des opérations peut être différent !

#### **Visualiser les prises et les approvisionnements**

A partir du **menu états,** choisir **VISU.PRISES** (touche **2**), L'afficheur indique le nombre d'opérations non encore récupérées par le P.C.(ici 7) ………………………………...:

0007/0285 En mem -=AVANT +=APRES

Avec **-** et **+,** l'afficheur visualise les prises et approvisionnements (avec **-** de la plus récente à la plus ancienne) . Appuyez sur la touche **Valid** pour faire défiler le détail d'une opération. Les écrans suivants s'affichent :

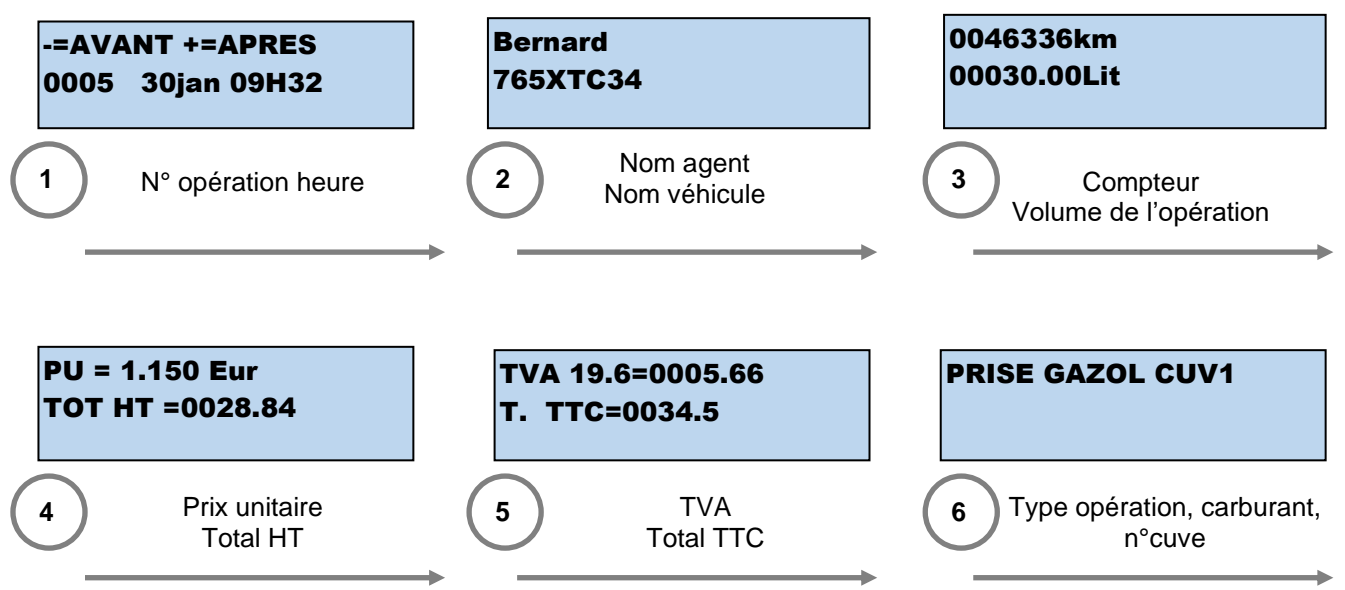

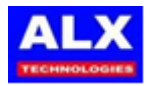

**Menu états :**

1 : IMPRIME PRISES 2 : VISU. PRISES

### <span id="page-9-0"></span>**Automate : MENU HEURE « 4 »**

A partir du **menu manager**, choisir **HEURE** (touche **4**). L'afficheur indique …………………………………….: Et le premier champ à gauche clignote. Pour retourner au **menu manager,** appuyer sur **Annul**.

Pour modifier la valeur du champ clignotant, appuyez sur **+** ou **-** .

Une fois la valeur réglée appuyez sur la touche **Valid** pour passer au champ suivant.

**Menu heure :**

Mar 28 jan 12h25

Mar 29 jan 12h25

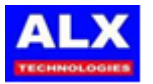

## <span id="page-10-0"></span>**Automate : MESSAGES D'ERREUR**

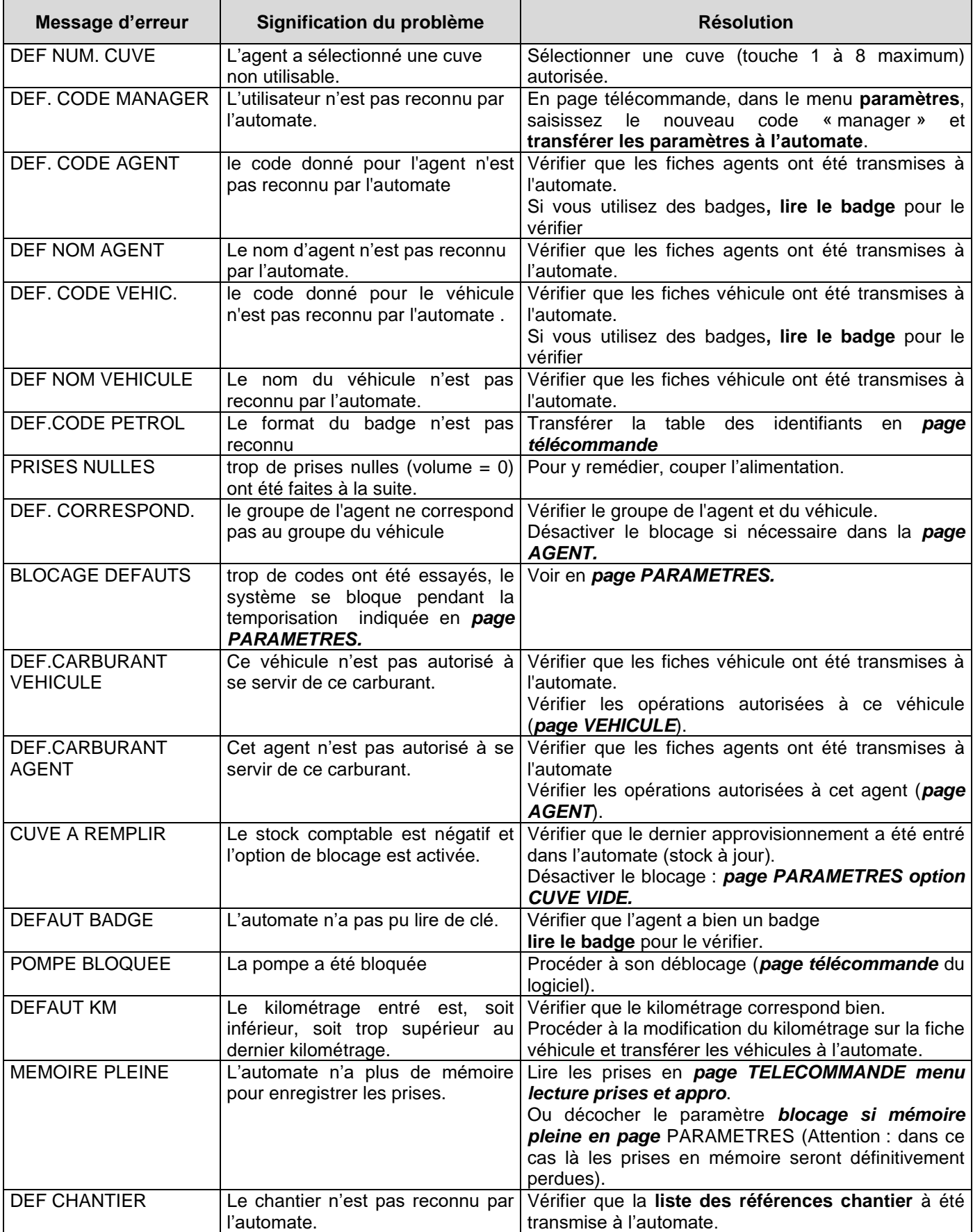

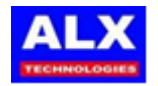

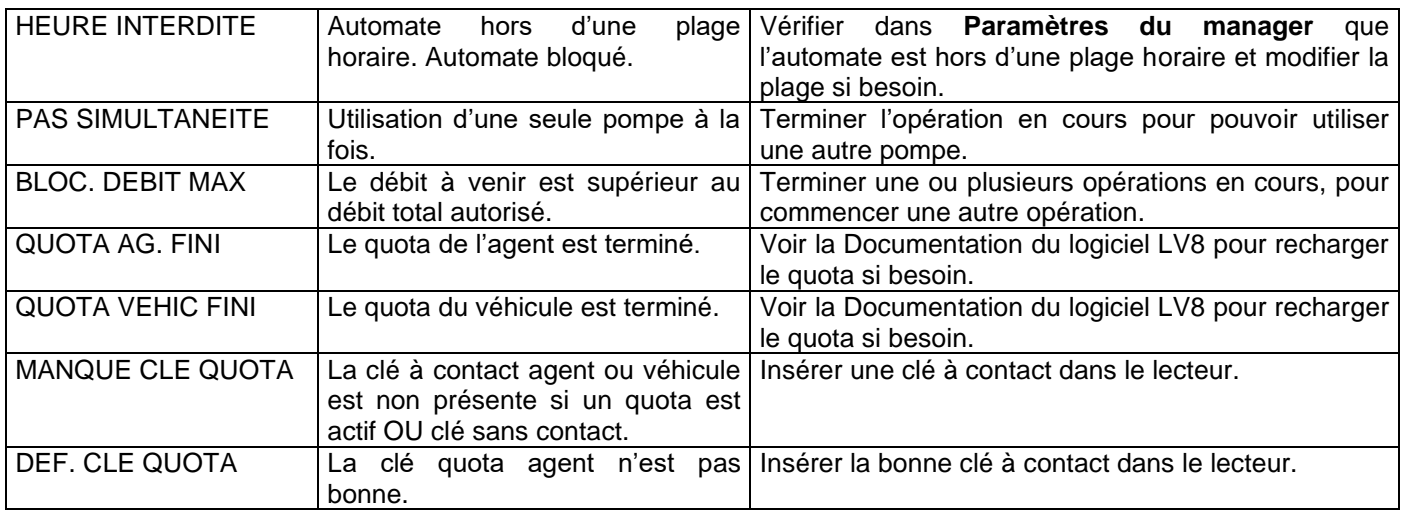

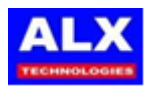

## <span id="page-12-0"></span>**Déclaration de conformité**

**Nom du fabricant :** ALX Technologies<br> **Adresse du fabricant :** Parc Eureka **Adresse du fabricant :** 

302 Rue de Thor 34000 MONTPELLIER

**Déclare sous sa seule responsabilité que les appareils marqués CE :**

### AUTOMATE 808

#### **Première année de fabrication :** 2020

Répondent aux exigences essentielles de sécurité suivant les agréments CE ci-après détaillés :

DIRECTIVE 2014/35/UE Relative aux équipements basse tension

DIRECTIVE 2014/30/UE Relative à l'harmonisation des législations des États membres concernant la compatibilité électromagnétique.

Frédéric GAUCH Président

Fait à Montpellier le 02/01/2020

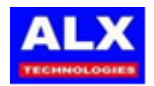

#### **NOTES PERSONNELLES**

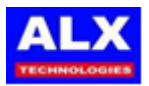

#### **NOTES PERSONNELLES**

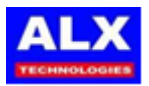

ZAC EUREKA 302 rue de THOR 34000 MONTPELLIER Site : **www.alx34.com** Email : **information@alx34.com** Tel. : **04 67 02 06 11**

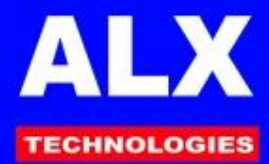